# **Обновление программного обеспечения**

# ◆ **Предупреждение**

- 1. Проверьте полное название телевизора
- Например: 47LX9500-UA полное название телевизора включает "-UA".
- 2. При загрузке программного обеспечения с сайта проверьте соответствие названия вашего телевизора и версии программного обеспечния указанной на сайте.
- 3. Не отключайте питание телевизора во времи обновления программного обеспечения.

# **1. Проверка полного названия телевизора.**

Способ ①. Проверьте наклейку на обратной стороне телевизора.

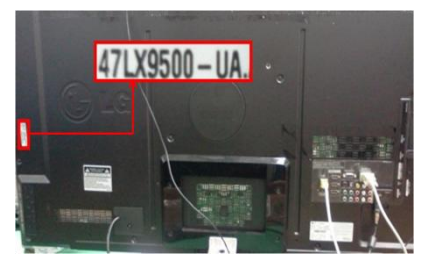

или

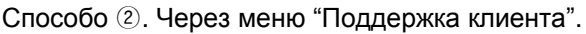

- 1) Нажмите на пульте кнопку [MENU].
- 2) Нажмите на пульте кнопку .
	- "Поддержка клиента".

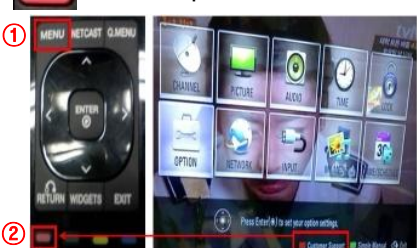

Способ ③. Через меню "Поддержка".

- 1) Нажмите на пульте кнопку [Home].
- 2) Выберите "Настройки".

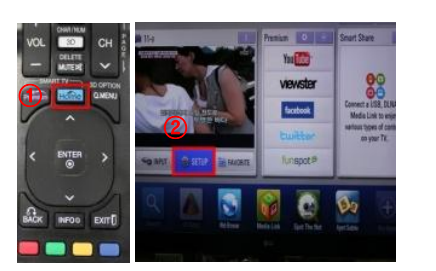

# **2. Проверка названия телевизора на сайте.**

- ① Нахмите "драйвера и ПО".
- ② Выберите название программного обеспечения.

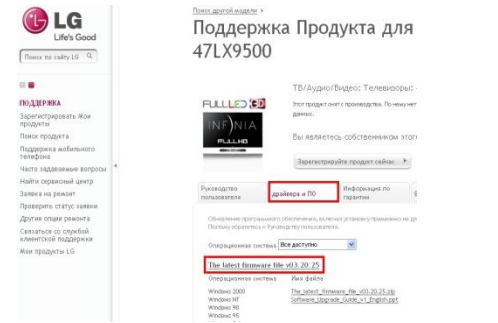

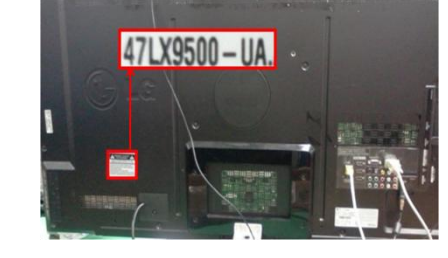

- 3) Выберите "Инф. о продукте/услуги".
- 4) Проверьте "модель/тип"

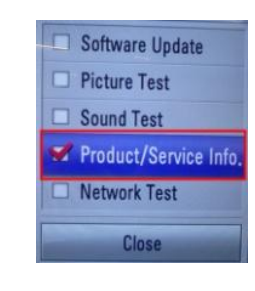

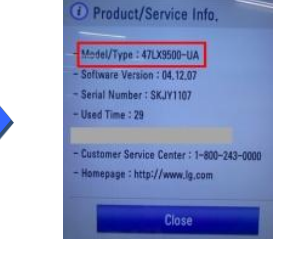

# 5) Проверьте "модель/тип"

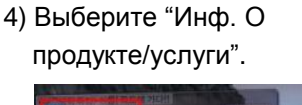

3) Выберите "Поддержка"

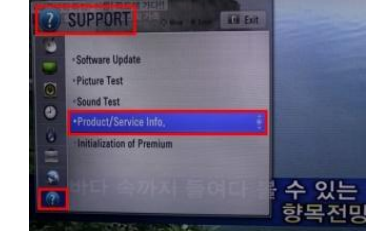

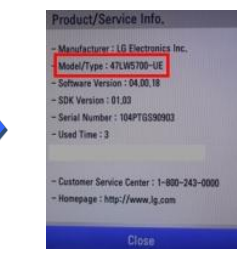

③ Проверьте название телевизора (например 47LX9500-UA).

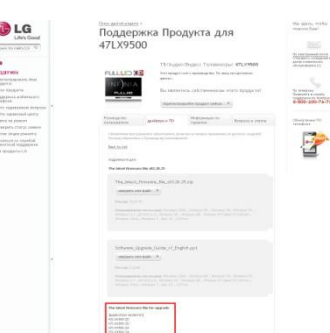

## **Поиск программного обеспечения.**

Выберите вашу страну на сайте www.lg.com. ② Выберите раздел "Поддержка".

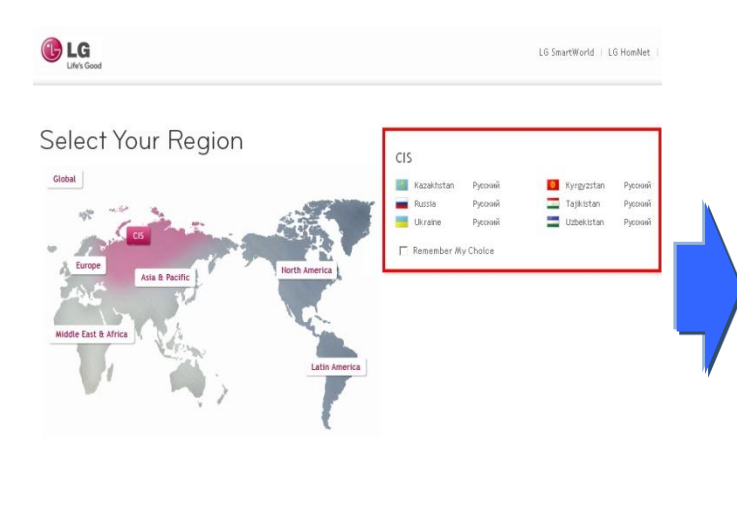

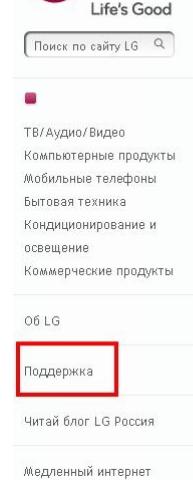

GLG

Нажмите на названии модели.

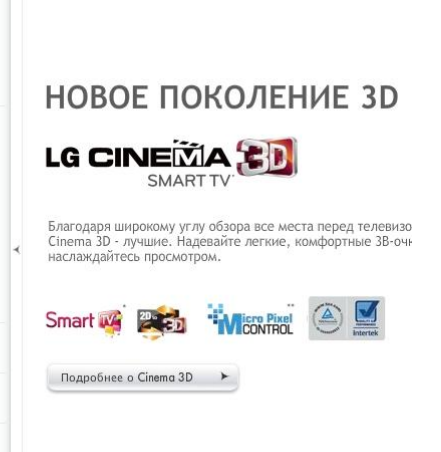

 $\bullet$   $\circ$   $\circ$ 

 Введите название вашего телевизора. (Например. 47LX9500 (вводите без "-UA")

#### Нажмите "Продолжить".

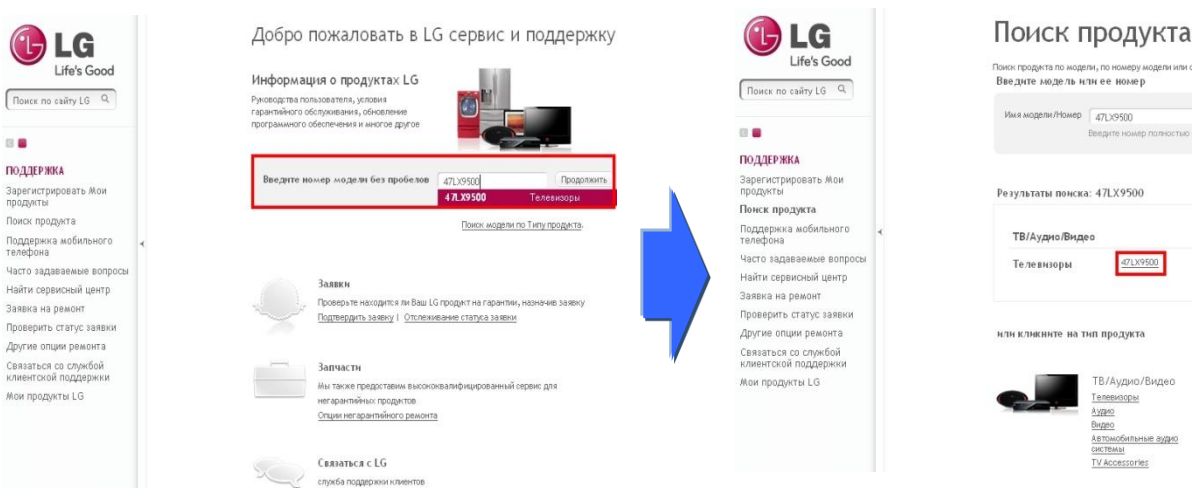

## Нажмите "драйвера и ПО".

Нажмите на названии программного обеспечения.

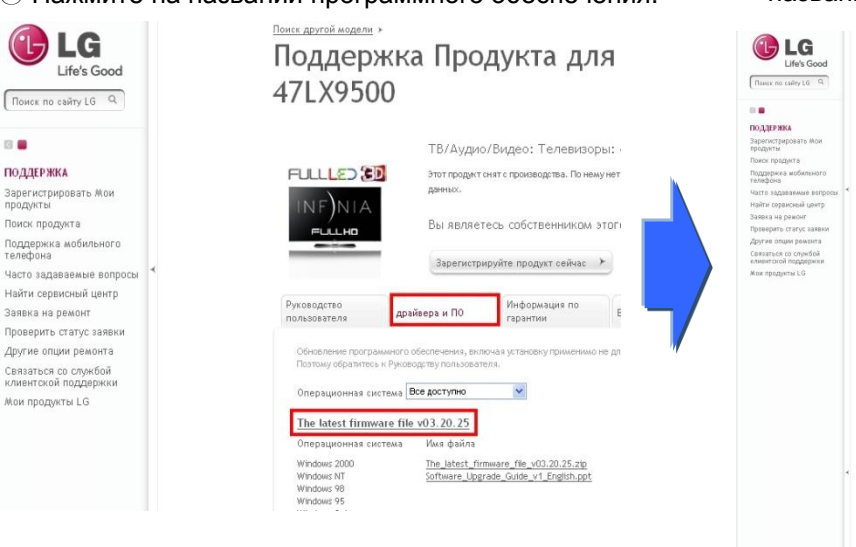

#### Сверьте полное название телевизора с названием программного обеспечения.

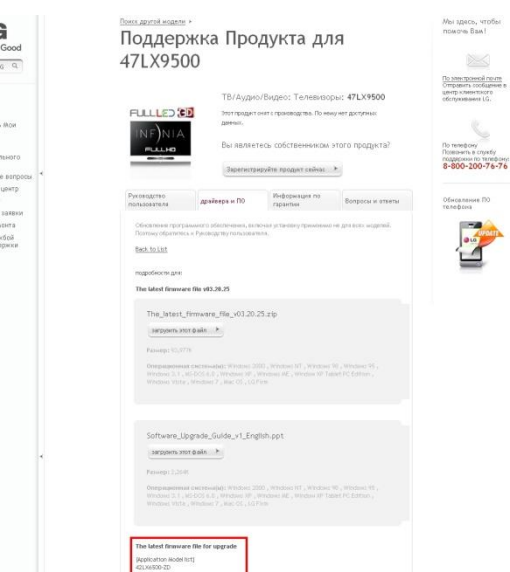

## **2 Загрузка программного обеспечения и запись на USB флеш карту.**

 $\odot$  Нажмите на "Загрузить этот файл" на сайте для сохранения на вашем компьютере.

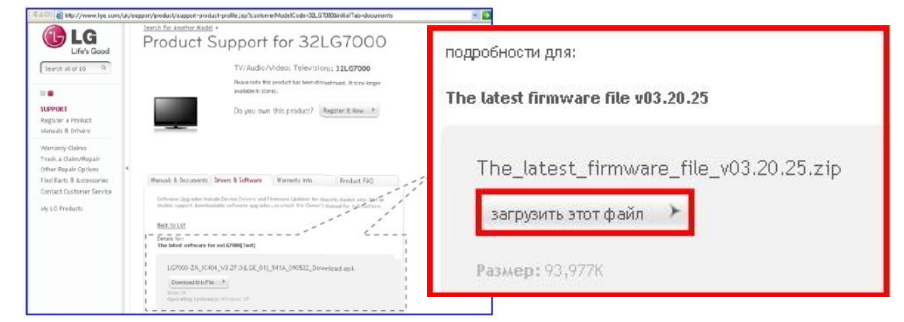

- ② Распакуйте сохранйнный архив с программным обеспечением.
- ③ Вставте USB флеш карту в USB порт вашего компьютера.
- ④ На USB флеш карте создайте папку "LG\_DTV".
- ⑤ Сохраните программное обеспечение телевизора в папку "LG\_DTV" на USB флеш карте.

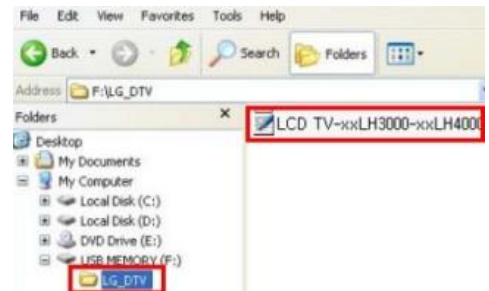

### **3** Вставьте USB флеш карту в USB порт телевизора.

**• Расположение USB порта : сбоку или сзади** 

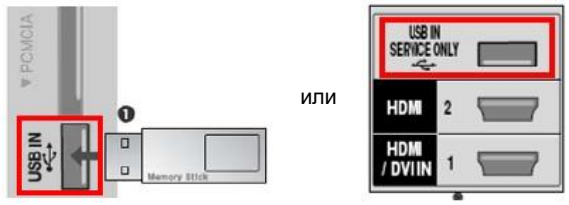

#### **4** Процедура обновления программного обеспечения.

① В появившемся сообщении на телевизоре выберите "Старт".

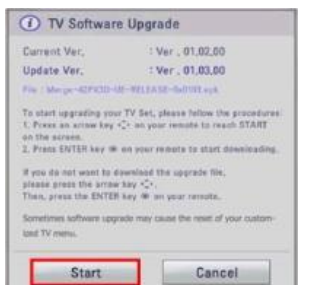

- ※ Если на USB флеш карте записана версия программного обеспечения более старая чем установлено, то сообщение не появится.
- ※ Некоторые USB флеш карты могут быть не совместимы с телевизором, в таком случае используйте другую USB флеш карту.
- ② Когда начнѐтся обновление программного обеспечения, то появится сообщение на телевизоре.

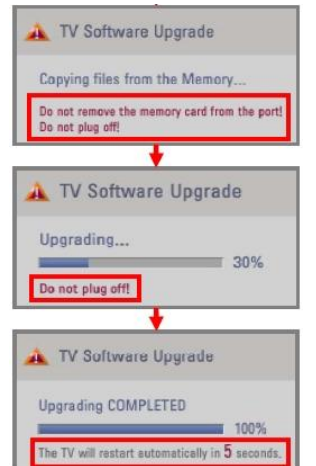

1) Копирование новой версии программного обеспечения в память телевизора.

 ※ Не вынимайте USB флеш карту пока это сообщение будет на экране. И не выключайте питание телевизора пока это сообщение будет на экране..

2) Обновление программного обеспечения.

 ※ Не выключайте питание телевизора пока это сообщение будет на экране.

3) После успешного обновления программного обеспечения появится сообщение и телевизор будет автоматически перезапущен в течении 5 секунд.